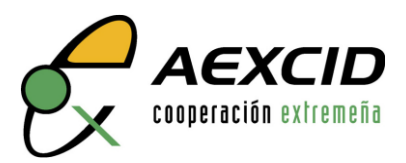

*Enero 2023*

# **MANUAL DE SOLICITUD**

En este manual se indica cómo cumplimentar los formularios PDF de los Anexos I para las diferentes convocatorias.

A continuación, se detallan los pasos que debe seguir para cumplimentar el formulario de solicitud:

#### **1. Descargue en su ordenador el formulario de solicitud**

Si desea participar en cualquiera de las convocatorias de ayudas, deberá dirigirse al apartado de Solicitudes y Anexos de la correspondiente subvención y hacer clic sobre el enlace de "Anexo I Solicitud" desde el cual se abrirá el formulario en otra página del navegador.

Tenga en cuenta que dependiendo del navegador que utilice se podrá descargar el archivo de diferentes formas, pero haciendo doble clic en el enlace es común a todos ellos, al igual que el símbolo de descarga  $\psi$ 

Una vez que se descargue el archivo y, en caso de no poder visualizar el volcado de los datos correctamente, ábralo con la última versión de Adobe Acrobat Reader instalada en su ordenador.

Es importante utilizar el fichero recién descargado, ya que los formularios pueden sufrir cambios que hagan incompatibles sus versiones anteriores con los procesos abiertos en la actualidad.

Puede [descargar](https://get.adobe.com/es/reader/) de forma gratuita, la última versión de Adobe Acrobat Reader desde aquí.

#### **2. [Incorporación](https://get.adobe.com/es/reader/) de sus datos al formulario**

#### **2.1. [Instrucciones](https://get.adobe.com/es/reader/) generales**

- En el formulario se pueden ir guardando los datos a medida que se vayan [cumplimentando.](https://get.adobe.com/es/reader/) No es [necesario](https://get.adobe.com/es/reader/) que lo rellene de una sola vez.
- Es importante consignar toda la [información,](https://get.adobe.com/es/reader/) lo más detallada posible, para la adecuada [valoración](https://get.adobe.com/es/reader/) de su [solicitud.](https://get.adobe.com/es/reader/)
- Los campos que incluyan fechas tienen formato ["dd/mm/aaaa".](https://get.adobe.com/es/reader/)
- Los campos en que se solicitan cuantías económicas tienen formato "€".
- **2.2. Introducción de datos en cada apartado del formulario:**

## - **Apartado "INFORMACIÓN GENERAL ENTIDAD SOLICITANTE"**

Introduzca en los campos de texto libre los datos relativos a la entidad solicitante o, en su caso, entidad coordinadora de la agrupación. Estos campos de texto crecerán verticalmente para alojar el texto introducido, estando limitado el número máximo de caracteres en aquellos campos donde así se indique.

## - **Apartado "INFORMACIÓN GENERAL ENTIDADES AGRUPADAS"**

Introduzca en los campos de texto libre los datos relativos a la entidad agrupada. Bajo este apartado encontrará el botón "Añadir entidad agrupada" para agregar tantas entidades como tenga la agrupación. Si desea eliminar la última entidad agrupada agregada, puede hacerlo mediante el botón "Eliminar".

# - **Apartado "INFORMACIÓN GENERAL ENTIDAD SOCIA LOCAL"**

Introduzca en los campos de texto libre los datos relativos a la entidad socia local. Bajo este apartado encontrará el botón "Añadir socia local" para agregar tantas entidades socias locales como participen en el proyecto. Si desea eliminar la última socia local agregada, puede hacerlo mediante el botón "Eliminar".

## - **Apartado "DECLARACIONES RESPONSABLES"**

Marque las casillas que correspondan en cada caso.

## - **Apartado "JUSTIFICACIÓN DE ESTAR AL CORRIENTE EN LAS OBLIGACIONES TRIBUTARIAS, CON LA SEGURIDAD SOCIAL Y NO TENER DEUDAS CON LA HACIENDA AUTONÓMICA"**

Marque las casillas que correspondan en cada caso. Tenga en cuenta la documentación que deberá aportar en caso de NO SELECCIONAR alguna de estas casillas.

## - **Apartado "DOCUMENTACIÓN OBLIGATORIA"**

Marque la casilla que corresponda en cada caso. Tenga en cuenta la documentación que deberá aportar en caso de selección de la opción "SE APORTA". Dicha documentación se indica en cada uno de los apartados.

En caso de marcar alguna/s de las casillas "NO PROCEDE" tendrá que aclarar este hecho en el campo de texto libre que encontrará más abajo y marcado con un asterisco.

# - **Apartado "DOCUMENTACIÓN QUE OBRA EN PODER DE LA AEXCID O DE CUALQUIER OTRA ADMINISTRACIÓN"**

Este apartado dispone de una tabla dinámica para introducir, uno a uno, tantos documentos como sea necesario. Si desea eliminar el último documento agregado puede hacerlo mediante el botón "Eliminar".

## - **Apartado "DOCUMENTACIÓN APORTADA VOLUNTARIAMENTE POR LA ENTIDAD"**

Campo de texto libre. Introduzca la relación de documentos que vaya a aportar voluntariamente.

## - **Apartado "INFORMACIÓN DE LA ENTIDAD SOLICITANTE Y DE LA ENTIDAD SOCIA LOCAL"**

En este apartado encontrará campos de texto libre, así como las tablas de personal. Los campos de texto libre están limitados a un número determinado de caracteres, el cual se especifica en cada uno de los subapartados. En el caso de las tablas de personal sólo se admitirán números enteros.

Este apartado también dispone de una tabla dinámica para introducir proyectos llevados a cabo por la entidad. En dicha tabla se podrán agregar tantas filas como proyectos quiera hacer constar la entidad.

Por último, le recordamos que se pueden añadir los datos de tantas entidades agrupadas y/o entidades socias locales como sea necesario haciendo clic en el botón "Añadir entidad agrupada" o "Añadir social local", según corresponda.

## - **Apartado "DESCRIPCIÓN DEL PROYECTO"**

Introduzca en los campos de texto libre y en los desplegables la información requerida. Estos campos de texto libre crecerán verticalmente para alojar el texto introducido, estando limitado el número máximo de caracteres en aquellos campos donde así se indique.

Los selectores para sector y subsector CAD deben cumplimentarse en orden, ya que al seleccionar cada sector CAD se cargarán en su correspondiente selector CRS las opciones dependientes del primero.

En los campos de las tablas de estimación de personal sólo se admitirán números enteros.

El subapartado coste del proyecto dispone de una tabla dinámica para agregar múltiples financiadores. Por defecto, el nombre del financiador que aparecerá será "AEXCID", edite este texto

para modificar el financiador. Asimismo, no olvide rellenar el coste total del proyecto en los dos campos de texto libre en los que se solicita.

El resto de los subapartados son campos de texto libre en los que se indica el número máximo de caracteres a los que están limitados.

## - **Apartado "MATRIZ DE PLANIFICACIÓN"**

Este apartado dispone de dos tablas dinámicas para insertar tantas filas como necesite:

- En el caso de la tabla de resultados, rellene los campos de texto libre correspondientes al Objetivo General, así como al Objetivo Específico y los indicadores y fuentes de verificación correspondientes a este último. Por otro lado, al final de la tabla de resultados encontrará el botón "Añadir resultado" para agregar tantos como se contemplen en el proyecto. Tenga en cuenta que cada fila que añada hace referencia a un resultado (R.1, R.2...), el cual debe corresponderse con el grupo de indicadores objetivamente verificables y con las fuentes de verificación que pertenezcan a él.
- En el caso de la tabla de actividades, modifique el texto de la columna resultados (RE.1, RE.1, etc.) y añada tantas filas como actividades tenga cada resultado, de forma que cada uno de ellos se corresponda con el grupo de actividades que le pertenezcan.

## - **Apartado "ACTIVIDADES"**

Introducir en primer lugar los datos de identificación y formulación, en caso de que se prevea imputar costes al proyecto. A continuación, agregue tantas actividades y resultados como necesite. Primero, cumplimentar el número y nombre del resultado, y después, añada, una a una, las actividades correspondientes a dicho resultado, pulsando el botón "Añadir actividad". A continuación, puede crear el siguiente resultado haciendo clic en el botón "Añadir resultado" y se repetirá la agregación de tantas actividades como le correspondan.

- **Apartado "CRONOGRAMA DE ACTIVIDADES"**

Marque las casillas que correspondan, en cada caso, según los meses en que se desarrolle cada actividad, primero para identificación y formulación, si procede, y a continuación añadiendo tantas filas como resultados y actividades necesite.

## -**Apartado "PERSONAL Y MATERIALES NECESARIOS PARA LA IMPLEMENTACIÓN DEL PROYECTO"**

Rellene cada campo de texto libre observando donde así se indique el número máximo de caracteres permitido. Deberá rellenar también las tablas dinámicas que se recogen en diferentes subapartados.

## -**Apartado "SEGUIMIENTO Y EVALUACIÓN"**

Rellene cada campo de texto libre observando donde así se indique el número máximo de caracteres permitido.

## -**Apartado "ASPECTOS DEL PROYECTO QUE CONSIDERE MÁS RELEVANTES"**

Rellene el campo de texto libre observando el número máximo de caracteres permitido.

#### -**Apartado "PRESUPUESTOS"**

Estos datos no se cumplimentan en este anexo, sino en las hojas de cálculo disponibles en el sitio web de la AEXCID. En este apartado se indica qué documentos relativos a presupuestos debe presentar.

#### -**Apartado "AYÚDANOS A MEJORAR"**

Rellene el campo de texto libre.

# -**Apartado "FIRMA DE LA SOLICITUD"**

- Introduzca los datos del firmante de la solicitud, así como la fecha de firma.
- En el pie de la última página del formulario se encuentra información sobre el tratamiento de datos personales. Le rogamos la lea detenidamente.
- Haga clic sobre el campo firma digital y seleccione el ID digital o certificado instalado en su navegador para firmar digitalmente la solicitud.
- Una vez firmado el documento no será posible su modificación.

Le recomendamos que no espere al último día del plazo para tramitar su solicitud, de manera que, si le surge cualquier problema en su cumplimentación o envío, disponga de tiempo suficiente para solucionarlo dentro del plazo de admisión de solicitudes.